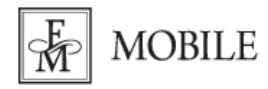

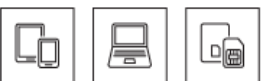

# **Konfiguracja routera D-link DWR-921 (2 sposób)**

**1. Włóż aktywną kartę SIM do routera zgodnie z informacją podaną w instrukcji obsługi urządzenia. Następnie podłącz router do prądu.**

- **2. Z urządzeniem można połączyć się na dwa sposoby:**
	- za pomocą dołączonego kabla Ethernet: Połącz się z komputerem kablem ethernetowym (RJ-45) korzystając z jednego z czterech portów LAN.
	- za pomocą sieci Wi-Fi: wyszukaj na swoim urządzeniu nazwę sieci emitowanej przez router nazwa (SSID) oraz hasło **(Hasło Wi-Fi)** znajduje się na naklejonej na urządzeniu etykiecie.

### **3. Uruchom przeglądarkę internetową i do paska adresu wpisz adres IP routera 192.168.0.1**

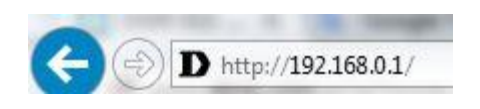

### **4**. **Otworzy się strona logowania do routera. W polu hasło wpisz admin i kliknij przycisk Login.**

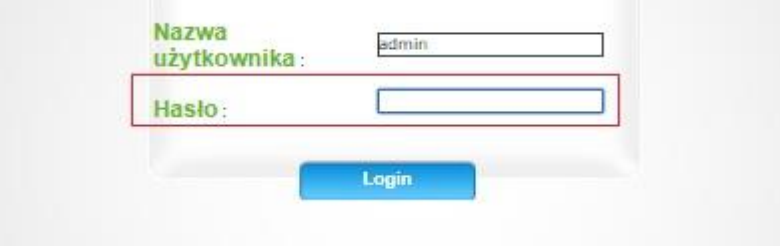

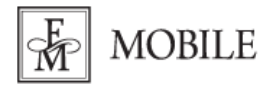

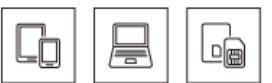

**5. Wejdź w zakładkę Internet, która znajduje się w górnym menu po lewej stronie, następnie kliknij przycisk Kreator konfiguracji.**

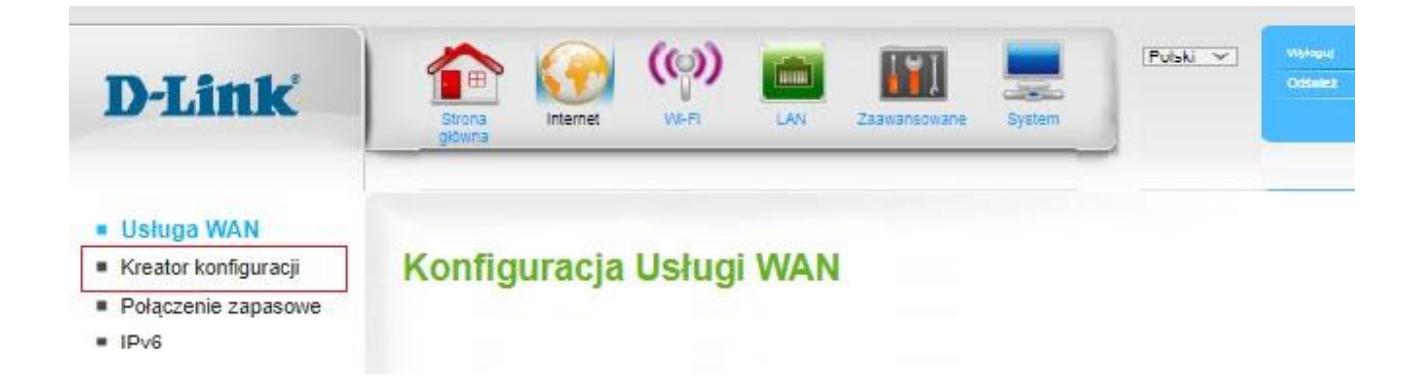

6. Rozpoczynamy kreator konfiguracji. Klikamy "dalej"

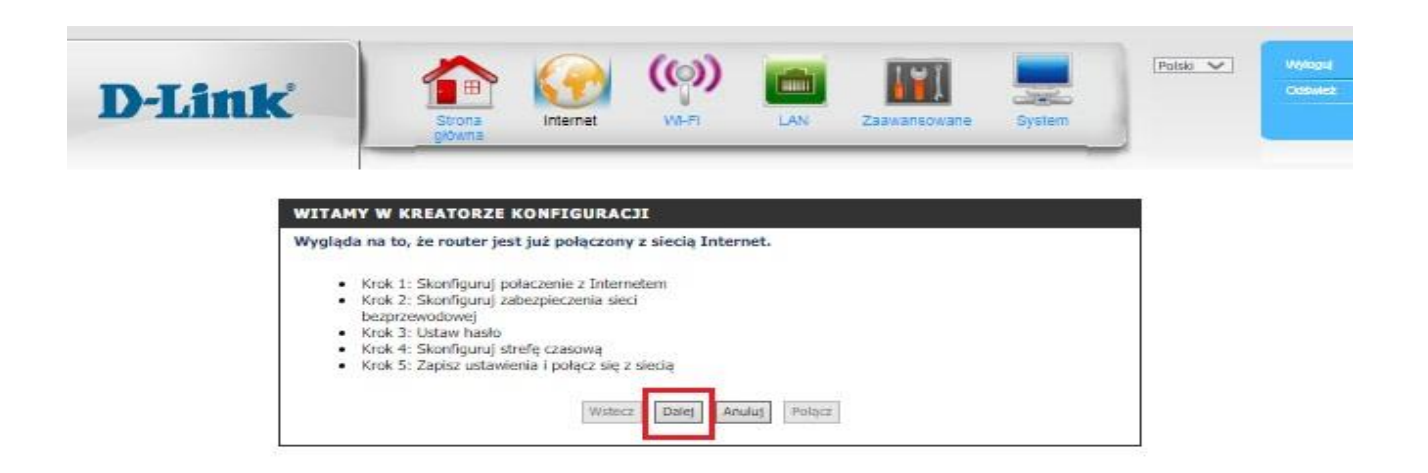

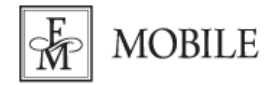

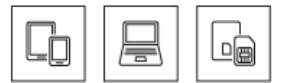

#### **KROK 1**

Wybieramy "4G LTE/3G Połączenie". Klikamy "Dalej".

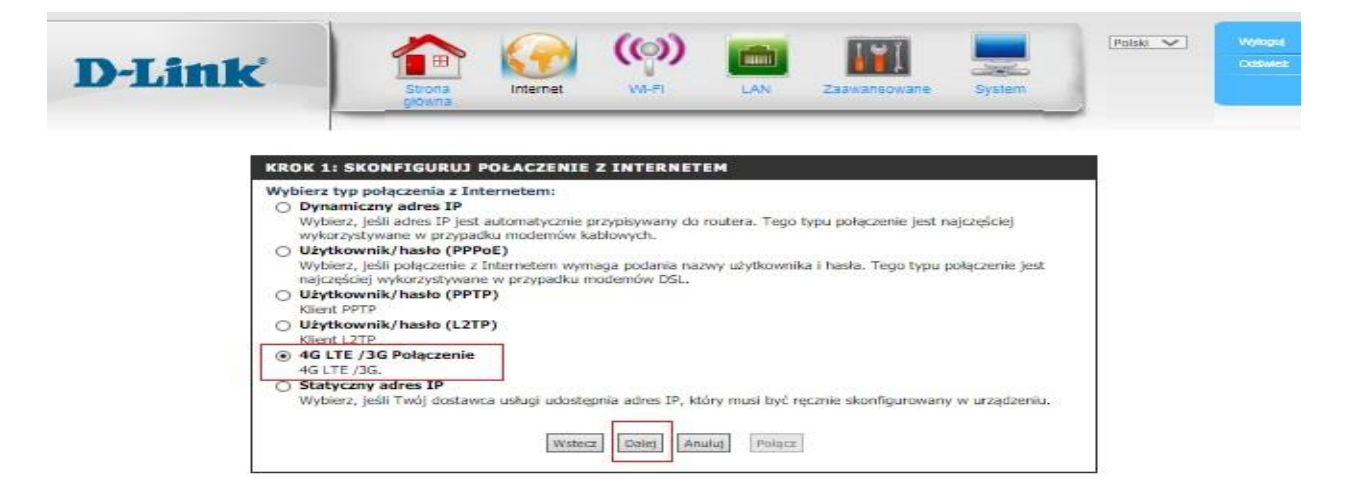

Wpisujemy kod PIN karty SIM FM Mobile w pole Kod PIN. Kod PIN znajduje się na dostarczonej karcie SIM. Klikamy "Dalej".

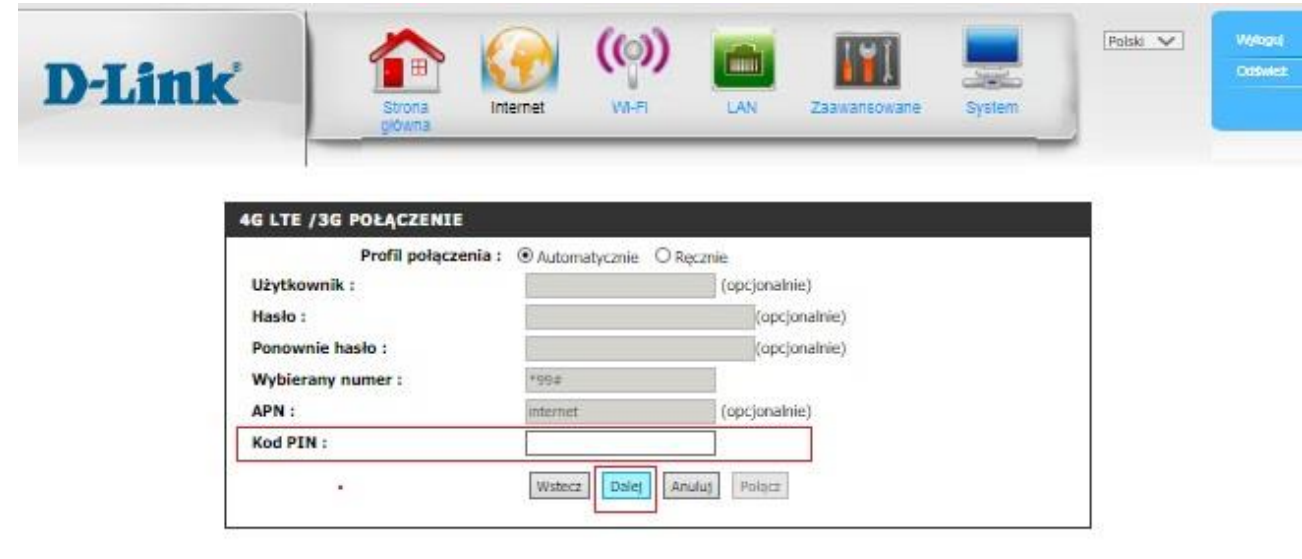

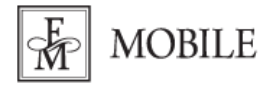

FM GROUP Mobile Sp. z o.o. ul. Żmigrodzka 247 51-129 Wrocław

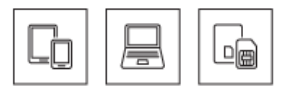

### **KROK 2**

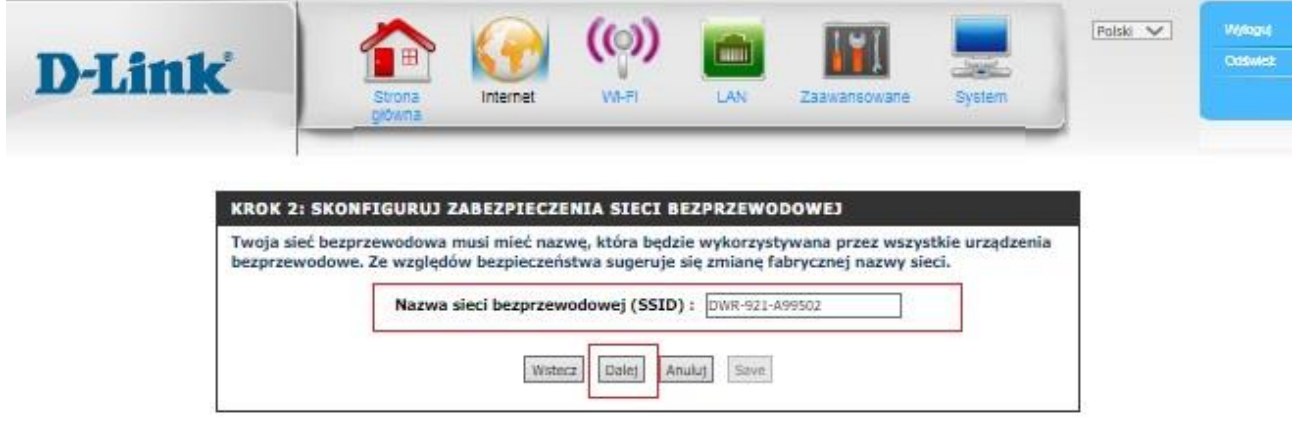

Nazwy sieci bezprzewodowej nie musimy zmieniać. Taki opis widnieje na naklejce pod routerem i taką nazwę będziemy widzieć na sieci Wi-Fi. Klikamy "Dalej".

Wybieramy wysoki stopień bezpieczeństwa. Musimy mieć na uwadze czy nasze urządzenia wykorzystują protokół WPA2 w sieci Wi-Fi.

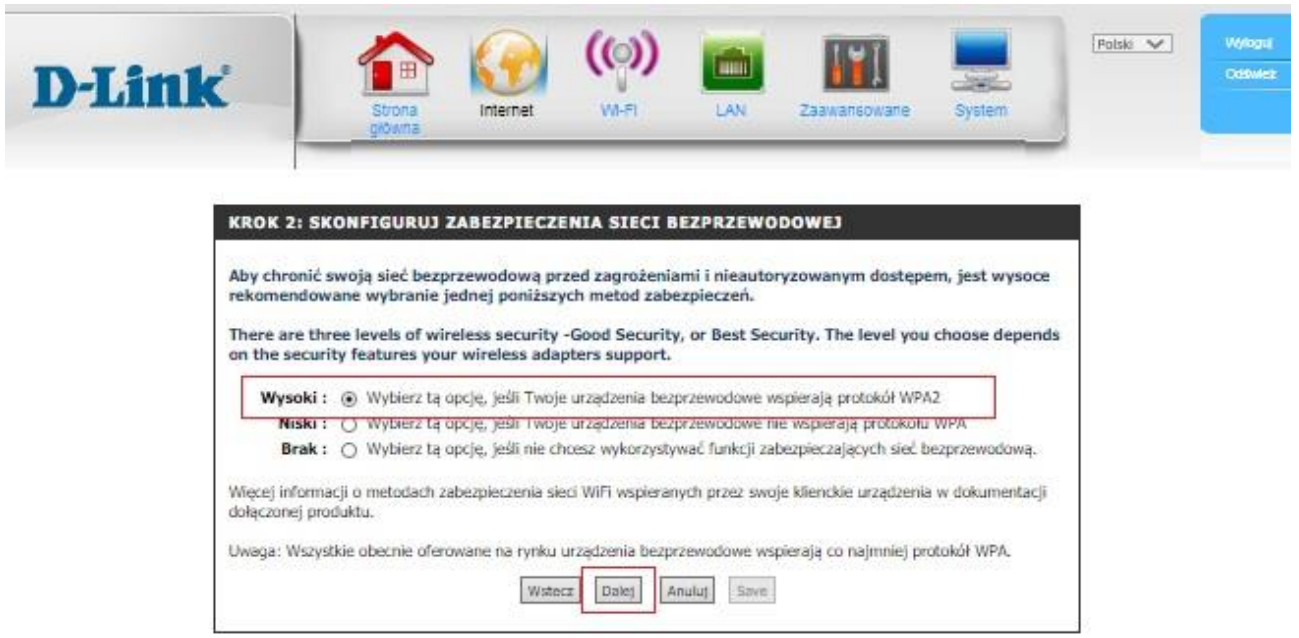

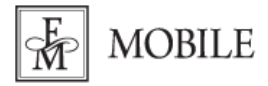

 $\overline{\phantom{a}}$ 

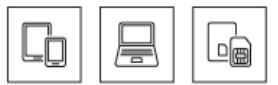

Hasło do sieci bezprzewodowej możemy, ale nie musimy zmieniać. Hasło zaczytane jest automatycznie i znajduje się na naklejce pod routerem. Klikamy "Dalej".

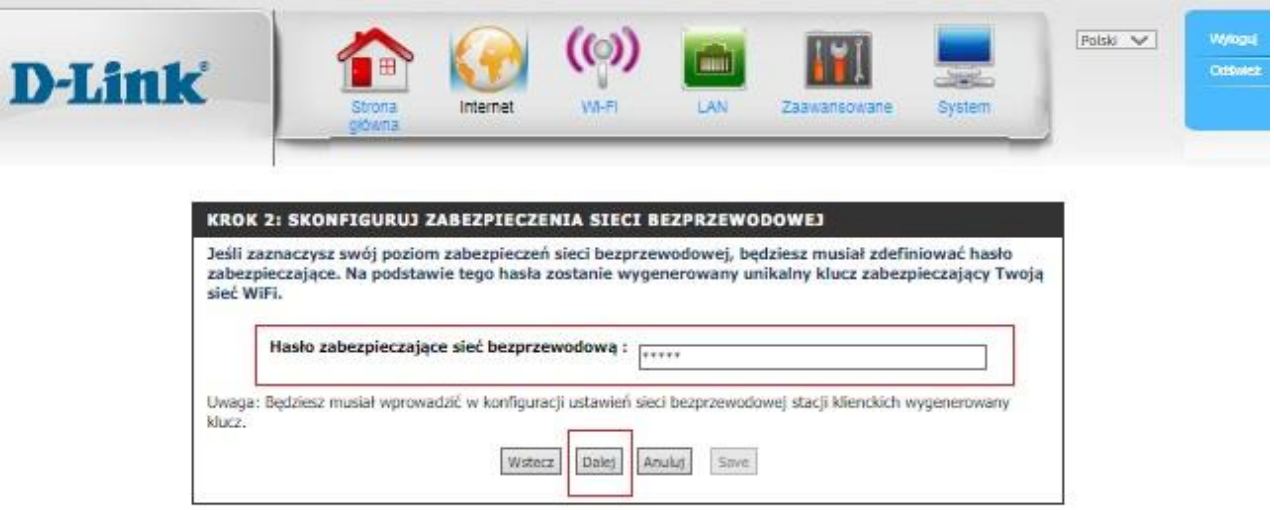

### **KROK 3**

Na tym etapie obowiązkowo musimy zmienić hasło do routera. Klikamy "Dalej".

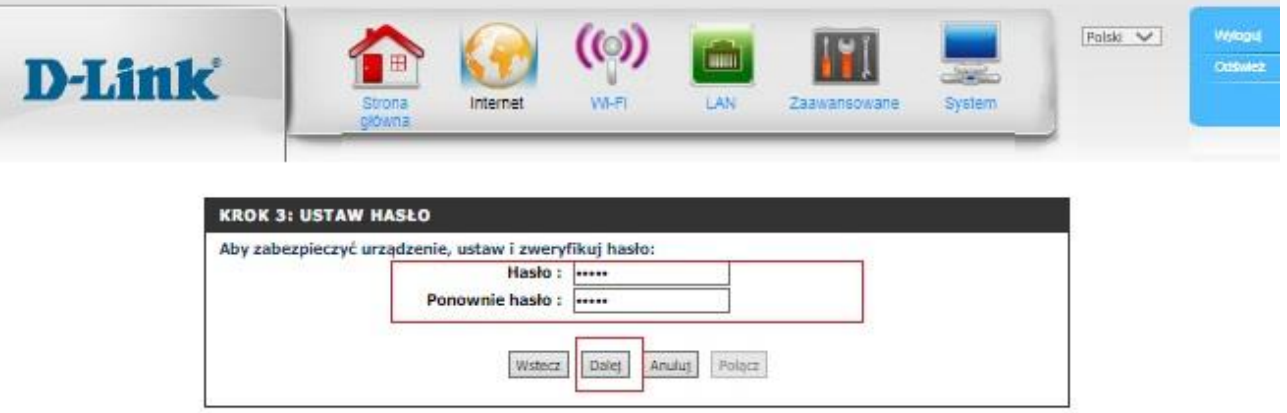

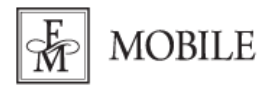

FM GROUP Mobile Sp. z o.o. ul. Żmigrodzka 247 51-129 Wrocław

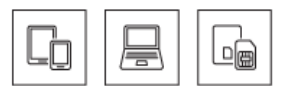

## **KROK 4**

Wybieramy strefę czasową Polska i klikamy "Dalej".

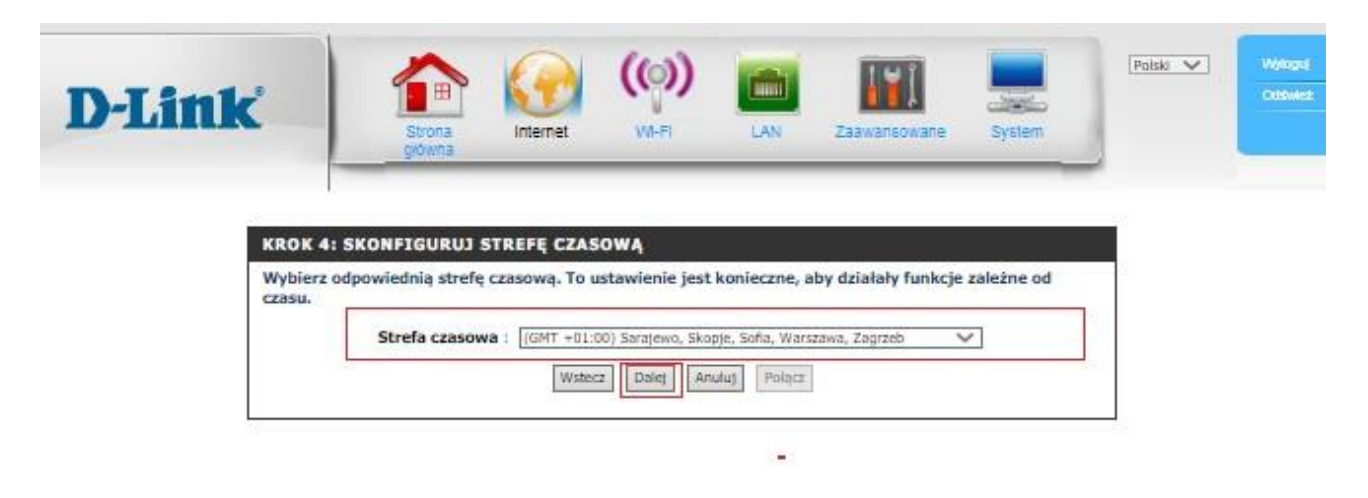

## **KROK 5**

Kreator konfiguracji został zakończony. Klikamy "Połącz".

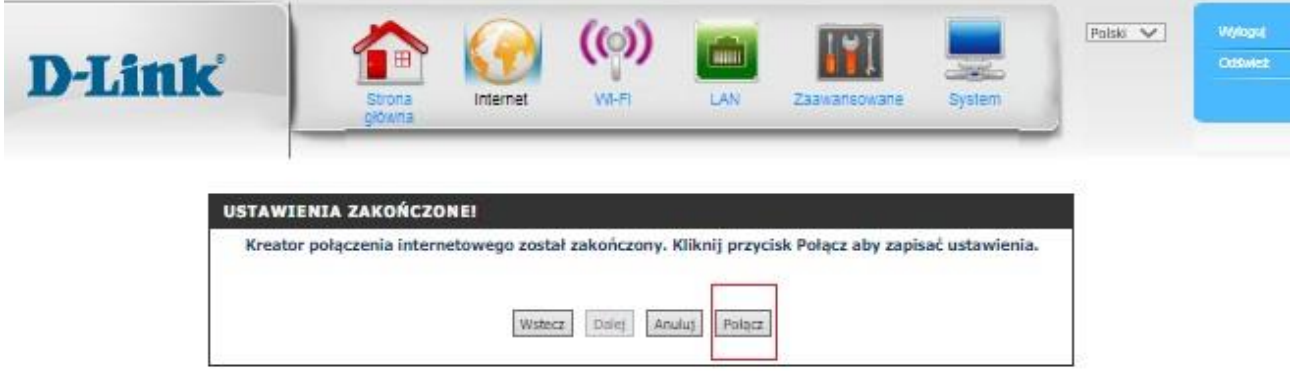

**Po konfiguracji routera należy go ponownie wyłączyć i włączyć.**

**Aby udostępnić Internet poprzez Wi-Fi nowemu użytkownikowi po konfiguracji routera włącz Wi-Fi na urządzeniu, które chcesz podłączyć do sieci. Znajdź urządzenie o nazwie DWR-921...,**  wpisz hasło do Wi-Fi znajdujące się na naklejce pod routerem "Hasło Wi-Fi" i kliknij "Połącz".